## Fast-Class File

Client Data System

Volume 84: Filter for Moving and Copying Activites

To move a series of activities:

- With the CDS Calendar open, select **Record** in the main menu bar.
- Select Move using Filter in the Record menu.

| 💋 Client Data System - DEMO:DEMO |      |                          |                  |           |    |      |     |
|----------------------------------|------|--------------------------|------------------|-----------|----|------|-----|
| File                             | Reco | rd View Tools Reports To |                  | Toolbar   |    |      |     |
| 9                                | ≁    | A                        | dd               |           | Ct | rl+A |     |
|                                  |      | A                        | dd <u>T</u> o D  | )o        | Ct | rl+T |     |
|                                  | ۳.   | M                        | <u>M</u> odify   |           |    |      | 006 |
|                                  |      | Delete                   |                  |           |    |      | ٠ 📃 |
|                                  |      | <u>R</u> eschedule       |                  |           |    |      |     |
|                                  |      | Μ                        | o <u>v</u> e usi | ng Filter | ·  |      |     |
|                                  |      | Q                        | opy usi          | ng Filter | ·  | Ś    |     |
|                                  | Сору |                          |                  |           |    |      |     |
|                                  |      | M                        | ar <u>k</u> Act  | ivity Do  | ne |      |     |
|                                  |      | De                       | ata Vaļi         | dation    |    |      |     |
|                                  | АМ   |                          |                  |           |    |      | _   |
|                                  | ~    |                          |                  |           |    |      |     |

Figure 1: The Move using Filter option in the Record menu of the CDS Calendar.

• Define the parameters for activities to be moved in the **Filter for Moving Activities** window using the following options:

Activities: Select Timed or To Do (un-timed) activities to be included in the move.

**Type**: Select the Type of activities to be moved – Appointment, Call, To do, etc. **Priority**: Define the priority settings for activities to be moved.

Date Range: Establish the date range for activities to be moved.

**Next Days/Previous Days**: Instead of defining a range, you can select activities in a given number of days in the past or future to move.

Current Date: Select the activities in the current day to move.

**Create Activity as To Do**: This option will turn all activities selected to move into To Do (un-timed) activities.

Assignee(s): Select the user or users that the activities will be assigned to.

| 🗖 Filter for M               | oving Activities        |             |
|------------------------------|-------------------------|-------------|
| Activities                   |                         | Assignee(s) |
| Timed                        | To Do                   | DEMO        |
| Appointment                  | Call Todo               |             |
| Priority<br>Important        | Urgent All Others       |             |
| Date Range<br>From 05/01/200 | 6 Thru 05/12/2006       |             |
| Next (in Days) -             | Prev (In Days)          |             |
| Current Date                 | Create Activity as Todo |             |
| ОК                           | Save Filter (           | Cancel Help |

Figure 2: The Filter for Moving Activities dialogue box.

Important Note: When selecting options in the **Filter for Moving Activities** dialogue box, selecting no options is the same as selecting all options in a section.

- After selecting options to define activity selection, click OK.
- Define the date that the activities will be moved to in the **Destination Date** dialogue box. The current date is selected by default. To change the date, click the **Date** button.

| Destination Date |
|------------------|
| Date 05/19/2006  |
| OK Cancel        |

Figure 3: The Destination Date dialogue box.

- Click **OK**.
- CDS will move the selected the activities to the destination date.

To copy a series of activities:

- With the CDS Calendar open, select **Record** in the main menu bar.
- Select Copy using Filter in the Record menu.

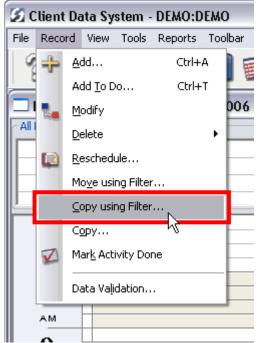

Figure 4: The Copy using Filter option in the Record menu of the CDS Calendar.

Use the same steps listed above for moving activities to copy activities in the CDS Calendar.